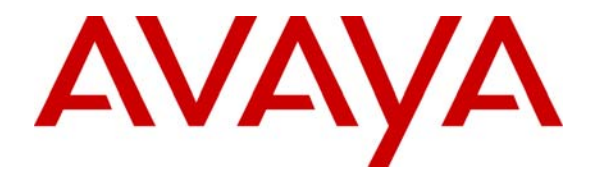

 **Avaya Solution & Interoperability Test Lab** 

# **Application Notes for Configuring NovaLink NovaConf with Avaya Communication Manager SIP – Issue 1.0**

## **Abstract**

These Application Notes describe the compliance testing of the NovaLink NovaConf conference system connected to Avaya Communication Manager via a SIP trunk. These Application Notes contain an extensive description of the configurations for both NovaLink NovaConf and Avaya Communication Manager.

Information in these Application Notes has been obtained through Avaya DevConnect compliance testing and additional technical discussions. Testing was conducted via the DevConnect Program at the Avaya Solution and Interoperability Test Lab.

## **1. Introduction**

The purpose of this document is to describe the compliance testing done with NovaLink NovaConf and Avaya Communication Manager, including a description of the configuration of each, a description of the tests that were performed, and a summary of the results of those tests.

The NovaConf server includes a web-based administration facility that allows remote administration of users and conferences from a web browser. Various types of conferences can be configured, dependent on conference participant needs:

**Incoming Conferences** allow users to "dial in" to conferences held at specific times.

**Outgoing Conferences** can be configured to call a pre-defined list of conference participants at a specific time.

**Ad-hoc conferences** can be created to meet an immediate need.

**Chief conferences** are started by calling a pre-defined telephone number, and calling a pre-defined list of conference participants at that time.

Conference participants can optionally be assigned a PIN code with which they are required to authenticate themselves.

NovaConf supports multiple interfaces, including the SIP trunk described in these Application Notes.

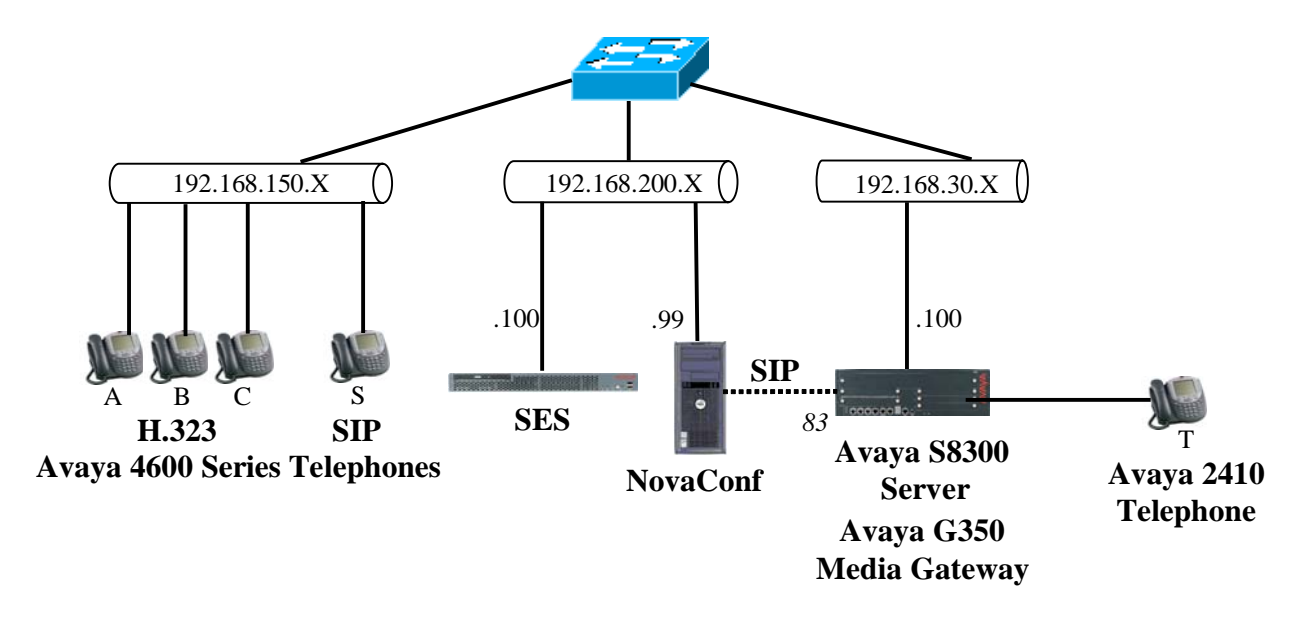

**Figure 1: NovaConf Test Configuration** 

Solution & Interoperability Test Lab Application Notes ©2007 Avaya Inc. All Rights Reserved.

The SIP trunk connecting Avaya Communication Manager to the NovaConf server was configured as trunk group 83, as shown in the diagram. The function of each of the components in **Figure 1** is as follows:

- The NovaConf server initiates conferences among telephones attached to Avaya Communication Manager via the SIP trunk.
- Avaya Communication Manager runs on the Avaya S8300 Server and communicates with the NovaConf server and Avaya Telephones via the Avaya G350 Media Gateway.
- The Avaya SIP Enablement Services (SES) server is the interface between Avaya Communication Manager and the NovaConf SIP trunk, as well as the Avaya SIP Telephones.

# **2. Equipment and Software Validated**

The following equipment and software were used for the sample configuration provided:

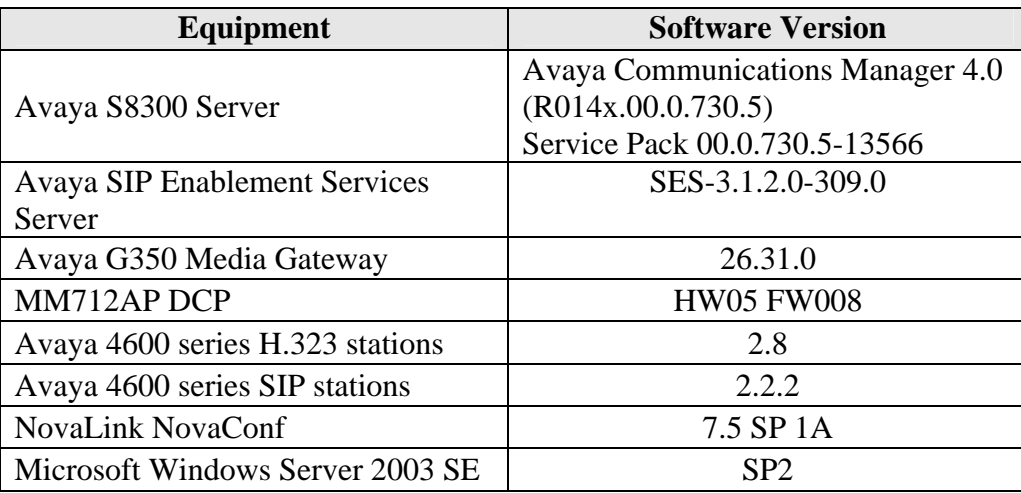

**Table 1: Version Numbers of Equipment and Software** 

# **3. Configuration**

The following table contains the extensions that are used for testing. The capital letter designations correspond to the telephones shown in **Figure 1**.

| <b>Extension</b> | <b>Designation</b> |
|------------------|--------------------|
| 3000136          | А                  |
| 3000134          | B                  |
| 3000133          | $\mathcal{C}$      |
| 3000115          | S                  |
| 3000001          | т                  |
| 7111111          | <b>NovaConf</b>    |
|                  | via SIP            |

<span id="page-3-0"></span>**Table 2: Extensions Used for Testing** 

## **3.1. Configure Avaya Communication Manager**

The configuration and verification operations illustrated in this section were all performed using the Avaya Communication Manager SAT terminal via SSH port 5022.

The information provided in this section describes the configuration of Avaya Communication Manager for this solution. For all other provisioning information such as installation and configuration, please refer to the product documentation in reference [**1**].

The configuration operations described in this section can be summarized as follows:

- Verify that the licenses allocated to the system are sufficient to support the required configuration.
- Configure the dial plan and call routing required for the NovaConf configuration.
- Configure the SIP interface that is used to connect to the NovaConf server.
- Configure the telephone stations that are to be used for testing.
- Configure Avaya Communication Manager as required to interface to the Avaya SIP Enablement Services server.

## **3.1.1. Verify system-parameters customer-options**

Use the **display system-parameters customer-options** command to verify that Avaya Communication Manager is licensed to meet the minimum requirements to interoperate with the NovaConf server. Those items shown in bold indicate required values or minimum capacity requirements. If these are not met in the configuration, please contact an Avaya representative for further assistance.

On page 1 of this form, verify that the "Maximum Off-PBX Telephones – OPS" is sufficient for the number of Avaya SIP Telephones to be used.

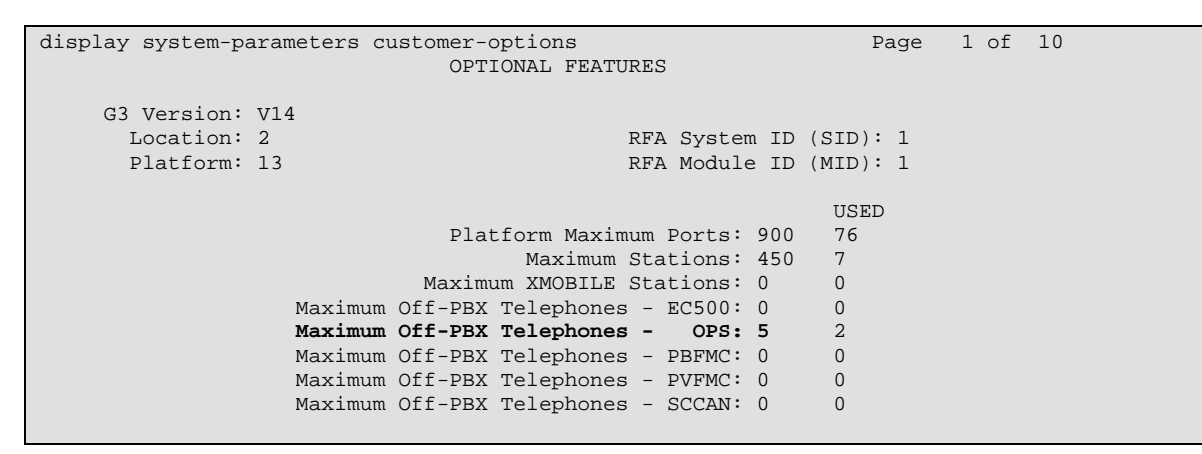

**Figure 2: System-Parameters Customers-Options Form, Page 1** 

On page 2, the value configured for "Maximum Concurrently Registered IP Stations" must be sufficient to support the total number of IP stations used.

The number "Maximum Administered SIP Trunks" must be sufficient to support the maximum number of members assigned to all SIP trunks. This is the sum of the number of SIP telephones plus the SIP trunk to the NovaConf Server.

| display system-parameters customer-options<br>OPTIONAL FEATURES | Page         | 2 of 10 |  |
|-----------------------------------------------------------------|--------------|---------|--|
| IP PORT CAPACITIES                                              | <b>USED</b>  |         |  |
| Maximum Administered H.323 Trunks: 30                           | 5            |         |  |
| Maximum Concurrently Registered IP Stations: 10                 | 3            |         |  |
| Maximum Administered Remote Office Trunks: 0                    |              |         |  |
| Maximum Concurrently Registered Remote Office Stations: 0       |              |         |  |
| Maximum Concurrently Registered IP eCons: 0                     |              |         |  |
| Max Concur Registered Unauthenticated H.323 Stations: 0         |              |         |  |
| Maximum Video Capable H.323 Stations: 0                         |              |         |  |
| Maximum Video Capable IP Softphones: 0                          | $\mathbf 0$  |         |  |
| Maximum Administered SIP Trunks: 10                             | 3            |         |  |
|                                                                 |              |         |  |
| Maximum Number of DS1 Boards with Echo Cancellation: 0          |              |         |  |
| Maximum TN2501 VAL Boards: 0                                    |              |         |  |
| Maximum Media Gateway VAL Sources: 0                            | $\mathbf{0}$ |         |  |
| Maximum TN2602 Boards with 80 VoIP Channels: 0                  |              |         |  |
| Maximum TN2602 Boards with 320 VoIP Channels: 0                 |              |         |  |
| Maximum Number of Expanded Meet-me Conference Ports: 0          | $\Omega$     |         |  |
|                                                                 |              |         |  |

**Figure 3: System-Parameters Customers-Options Form, Page 2** 

On page 3 of this form, the "Cvg Of Calls Redirected Off-net" parameter must by set to "y" to allow redirection of calls to NovaConf.

| display system-parameters customer-options | 3 of 10<br>Page                                            |  |
|--------------------------------------------|------------------------------------------------------------|--|
|                                            | OPTIONAL FEATURES                                          |  |
| Abbreviated Dialing Enhanced List? n       | Audible Message Waiting? n                                 |  |
| Access Security Gateway (ASG)? n           | Authorization Codes? n                                     |  |
| Analog Trunk Incoming Call ID? n           | CAS Branch? n                                              |  |
| A/D Grp/Sys List Dialing Start at 01? n    | CAS Main? n                                                |  |
| Answer Supervision by Call Classifier? n   | Change COR by FAC? n                                       |  |
| ARS? y                                     | Computer Telephony Adjunct Links? n                        |  |
|                                            | ARS/AAR Partitioning? y Cvg Of Calls Redirected Off-net? y |  |
| ARS/AAR Dialing without FAC? y             | DCS (Basic)? n                                             |  |
| ASAI Link Core Capabilities? n             | DCS Call Coverage? n                                       |  |
| ASAI Link Plus Capabilities? n             | DCS with Rerouting? n                                      |  |
| Async. Transfer Mode (ATM) PNC? n          |                                                            |  |
| Async. Transfer Mode (ATM) Trunking? n     | Digital Loss Plan Modification? n                          |  |
| ATM WAN Spare Processor? n                 | DS1 MSP? n                                                 |  |
| ATMS? n                                    | DS1 Echo Cancellation? n                                   |  |
| Attendant Vectoring? n                     |                                                            |  |

**Figure 4: System-Parameters Customers-Options Form, Page 3** 

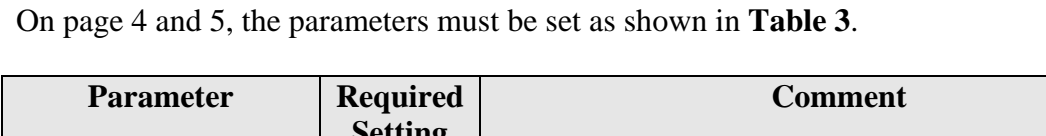

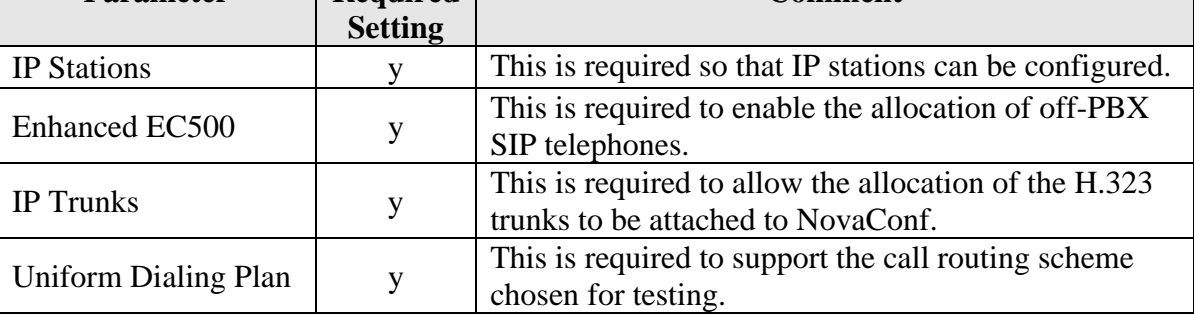

#### **Table 3: System-Parameters Customers-Options Form, Page 4**

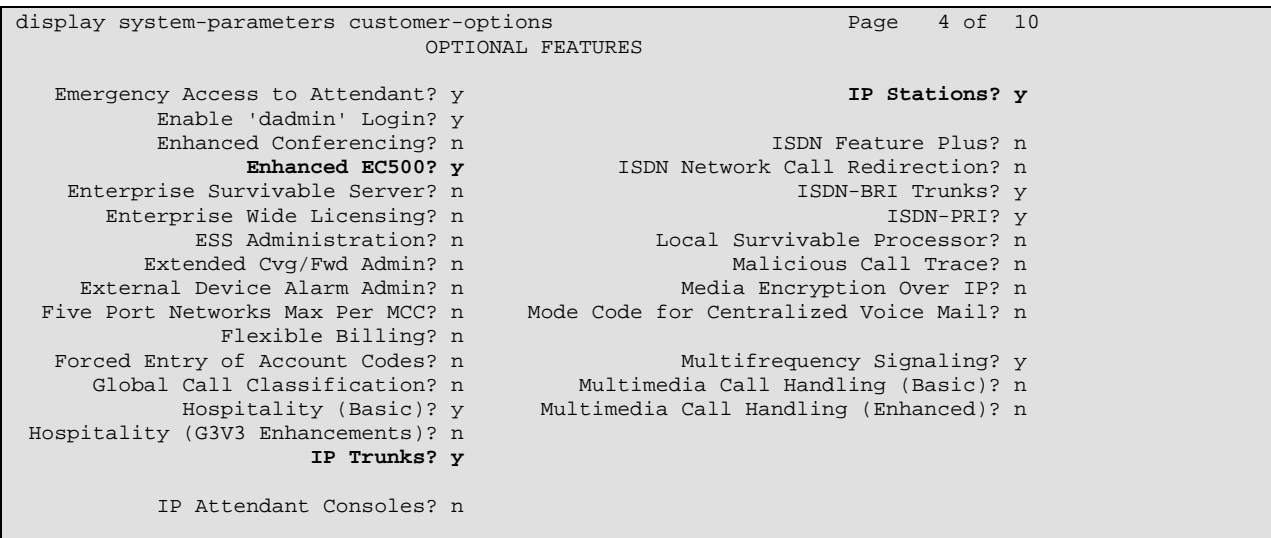

**Figure 5: System-Parameters Customers-Options Form, Page 4** 

On page 5, the "Uniform Dialing Plan" parameter must be set to "y".

```
display system-parameters customer-options Page = 5 of 10 OPTIONAL FEATURES 
                   Multinational Locations? n Station and Trunk MSP? n<br>Precedence & Preemption? n Station as Virtual Extension? n
Multiple Level Precedence & Preemption? n
                         Multiple Locations? n 
                                                      System Management Data Transfer? n 
           Personal Station Access (PSA)? n<br>Posted Messages? n
                            Posted Messages? n Terminal Trans. Init. (TTI)? n PNC Duplication? n Time of Day Routing? n
                                                                  Time of Day Routing? n<br>Uniform Dialing Plan? y
                      Port Network Support? n
                 Usage Allocation Enhancements? y<br>Processor and System MSP? n TN2501 VAL Maximum Capacity? y
                                                        TN2501 VAL Maximum Capacity? y
                         Private Networking? n 
                         Processor Ethernet? y Wideband Switching? n
                                                                                  Wireless? n 
                               Remote Office? n 
            Restrict Call Forward Off Net? y 
                      Secondary Data Module? y
```
**Figure 6: System-Parameters Customers-Options Form, Page 5** 

## **3.1.2. Configure Node Names**

Use the **change node-names ip** command to configure the IP addresses of the NovaConf and the Avaya SES servers. The value assigned to SES must be the same value that was assigned in **[Figure 8](#page-8-0)**, **[Figure 24](#page-17-0)**, **[Figure 26](#page-18-0)**, and **[Figure 29](#page-21-0)**.

```
change node-names ip Page 1 of 2
                     IP NODE NAMES 
   Name IP Address 
default 0.0.0.0
NovaConf 192.168.200.99 
procr 192.168.30.100 
ses 192.168.200.100
```
<span id="page-7-0"></span>**Figure 7: Node-Names IP Form** 

### **3.1.3. Configure SIP Interface to the NovaConf Server**

Use the **add signaling-group** command to configure the Signaling Group parameters for the SIP trunk group. Assign values for this command as shown in the following table.

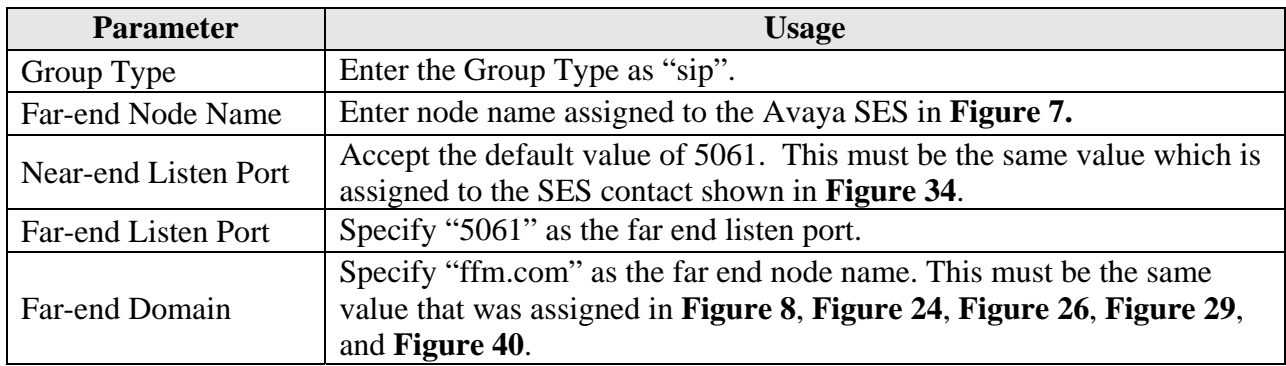

#### **Table 4: Signaling-Group Parameters for SIP Interface**

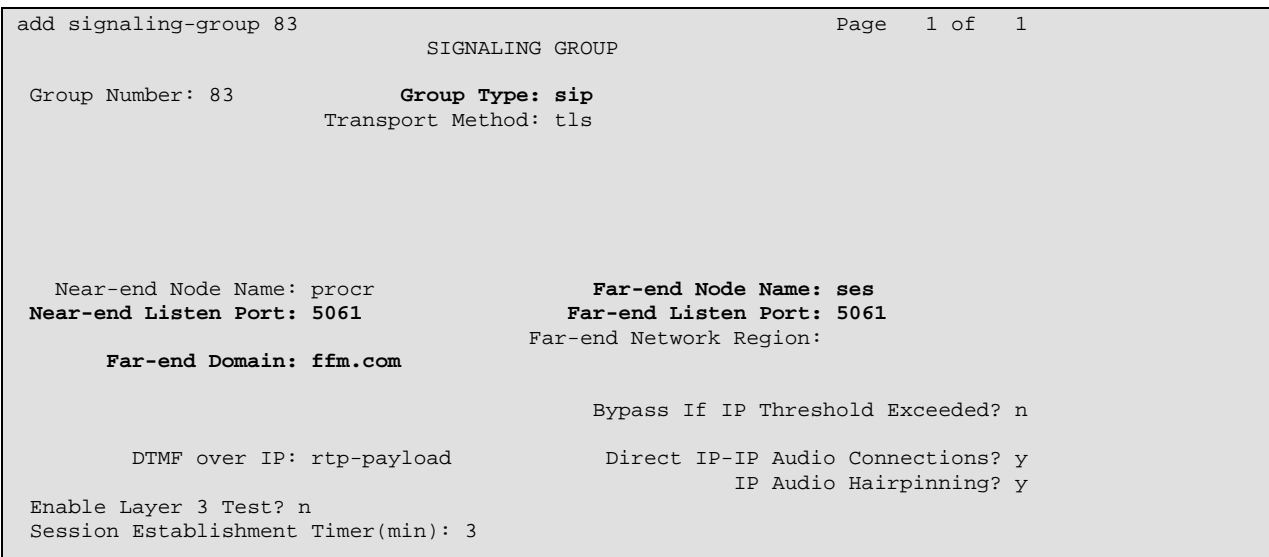

<span id="page-8-0"></span>**Figure 8: Avaya SES Signaling-Group Form** 

Use the **add trunk-group** command to configure the SIP interface to Avaya SES. Assign values for this command as shown in the following table.

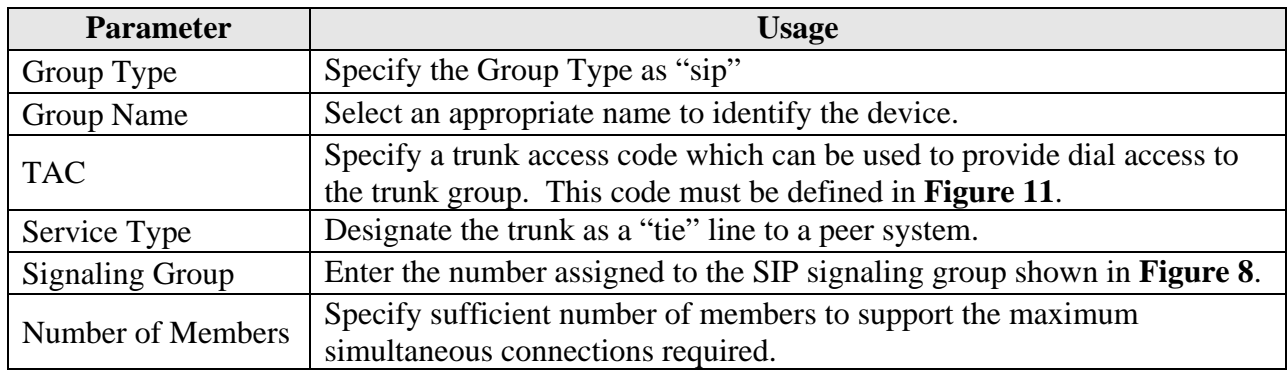

#### **Table 5: Trunk-Group Parameters for the SIP Interface**

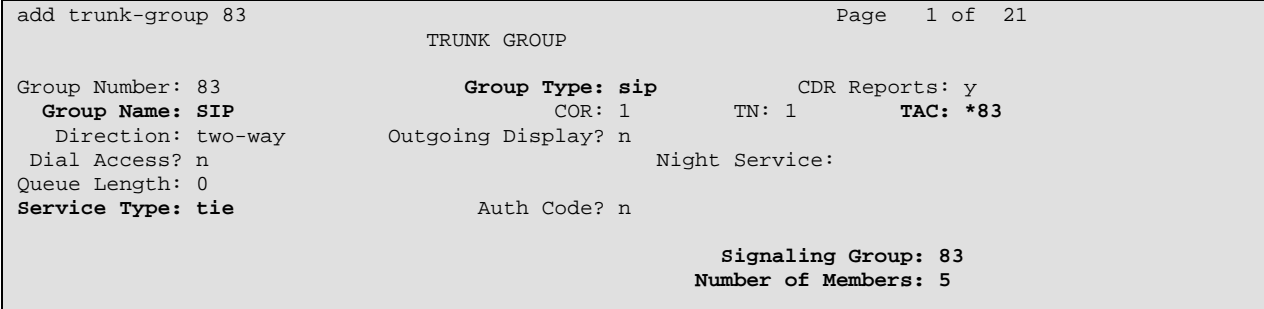

#### <span id="page-9-0"></span>**Figure 9: Trunk-Group Screen Form**

Login to the SES server as user sroot and assign the IP address of the NovaConf server as a trusted host so that SES will not request authorization from NovaConf.

```
 admin@SES> trustedhost -a 192.168.200.99 -n 192.168.200.100 -c NovaLink 
192.168.200.99 is added to trusted host list.
```
#### **Figure 10: Trusted Host Assignment for SIP Interface**

### **3.1.4. Configure Dial Plan and Call Routing**

Use the **change dialplan analysis** command to specify that dialed strings which begin with "3"or "7" are extensions. The extensions local to this PBX are all seven digit numbers which begin with a "3". The extensions assigned to the NovaConf are all seven digit numbers which begin with "7". The dial string "\*83" is used as the TAC for the SIP trunk define in **[Figure 9](#page-9-0)**.

| change dialplan analysis |                           |                   |                          |                           |                  | Page                      | 1 of | 12             |
|--------------------------|---------------------------|-------------------|--------------------------|---------------------------|------------------|---------------------------|------|----------------|
|                          |                           |                   | DIAL PLAN ANALYSIS TABLE |                           |                  | Percent Full:             |      | $\overline{3}$ |
| Dialed<br>String         | Total Call<br>Length Type |                   | Dialed<br>String         | Total Call<br>Length Type | Dialed<br>String | Total Call<br>Length Type |      |                |
| 3<br>7<br>$*83$          | 7<br>7<br>3               | ext<br>ext<br>dac |                          |                           |                  |                           |      |                |

<span id="page-10-0"></span>**Figure 11: Dialplan Analysis Form** 

Use the **change uniform-dialplan** command to designate extensions which begin with "7" and are seven digits in length to use the Automatic Alternate Routing (AAR) table.

```
change uniform-dialplan 0 example 2 and 2 and 2 and 2 and 2 and 2 and 2 and 2 and 2 and 2 and 2 and 2 and 2 and 2 and 2 and 2 and 2 and 2 and 2 and 2 and 2 and 2 and 2 and 2 and 2 and 2 and 2 and 2 and 2 and 2 and 2 and 2 
                               UNIFORM DIAL PLAN TABLE 
                                                                                   Percent Full: 0 
   Matching Insert Node 
  Pattern Len Del Digits Net Conv Num<br>
7 0 aar n
   7 7 0 aar n
```
### **Figure 12: Uniform-Dialplan Form**

Use the **change aar analysis** command to select routing pattern "7" for numbers which have the leading dialed string "7", as specified in the uniform dial plan shown in **Figure 12**.

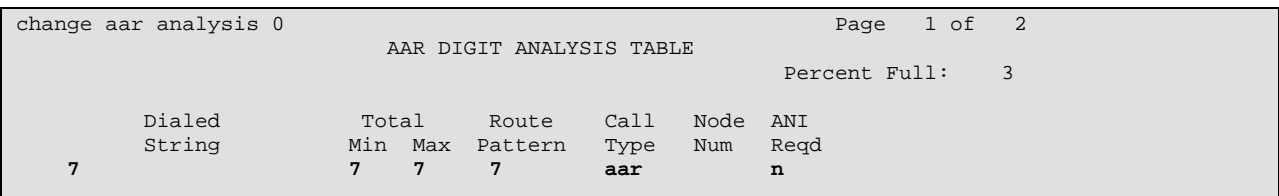

**Figure 13: AAR Analysis Form** 

Use the **change route-pattern** command to route numbers using Routing Pattern 7 via Trunk Group 83.

```
change route-pattern 7<br>Pattern Number: 2 Pattern Name: NovaConf SIP
                                  Pattern Name: NovaConf SIP
                         SCCAN? n Secure SIP? n 
    Grp FRL NPA Pfx Hop Toll No. Inserted DCS/ IXC 
   No Mrk Lmt List Del Digits
 Dgts Intw 
1: 83 0 n user 1: 83 0 n user
e and the contract of the contract of the contract of the contract of the contract of the contract of the contract of the contract of the contract of the contract of the contract of the contract of the contract of the cont
3: n user and the contract of the contract of the contract of the contract of the contract of the contract of the contract of the contract of the contract of the contract of the contract of the contract of the contract of 
4: n user b \mathbf{a}5: n user and the contract of the contract of the contract of the contract of the contract of the contract of the contract of the contract of the contract of the contract of the contract of the contract of the contract of 
 6: n user 
   BCC VALUE TSC CA-TSC ITC BCIE Service/Feature PARM No. Numbering LAR<br>0 1 2 M 4 W Request Dgts Format
   0 1 2 M 4 W Request
                                                   Subaddress 
1: y y y y y n n rest none
 2: y y y y y n n rest none 
3: y y y y y n n rest none
 4: y y y y y n n rest none 
5: y y y y y n n rest none
 6: y y y y y n n rest none
```
#### **Figure 14: Route-Pattern 6 Form**

#### **3.1.5. Configure Public-Unknown-Numbering Format**

Use the **change public-unknown-numbering** command to designate how telephone numbers are to be displayed on stations that have displays. Specify that seven digit numbers starting with "7" from trunk group "7" and "3" from trunk group "83" should not be modified.

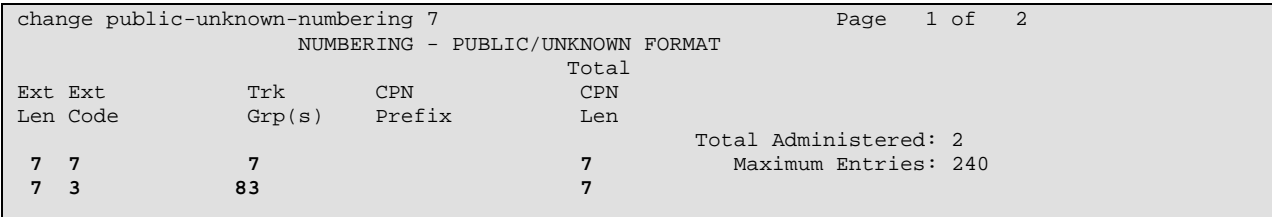

#### **Figure 15: Public-Unknown-Numbering Form**

### **3.1.6. Configure Telephone Stations**

Use the **add station** command to configure all of the telephones shown in **[Table 2](#page-3-0)**. The settings for Avaya 2400 Telephones are the same as those required for the Avaya 4621 Telephone, except that the "Type" designation must be set to match the telephone type.

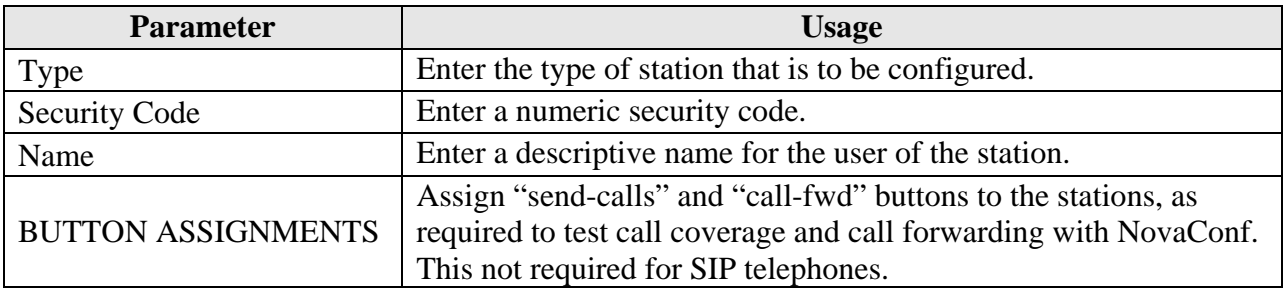

#### **Table 6: Station Parameters**

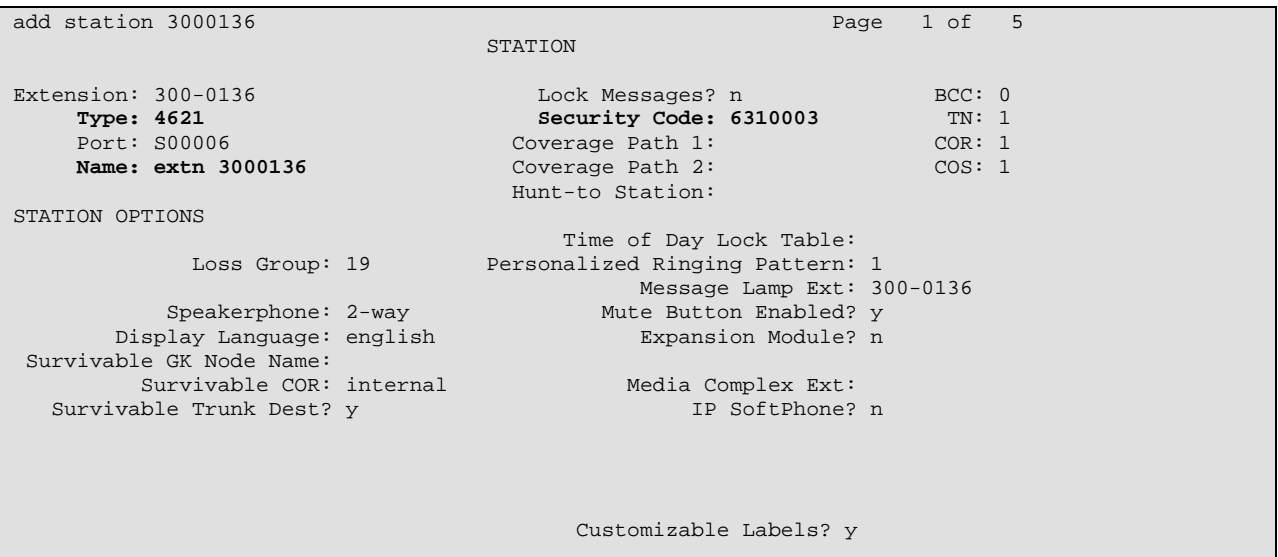

**Figure 16: Add Station Form, Page 1** 

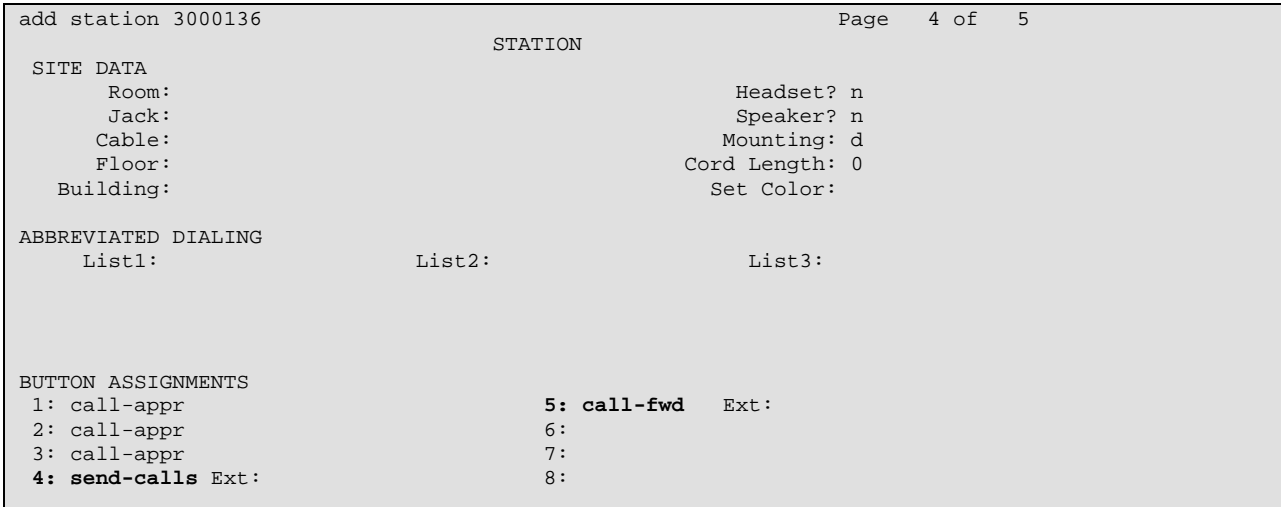

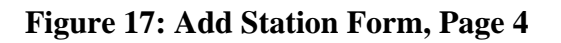

### <span id="page-13-0"></span>**3.1.7. Configure Interface to Avaya SES and Integration for SIP Telephones**

Use the **change off-pbx-telephone station-mapping** command to configure SIP telephones. Assign values for this command as shown in the following table.

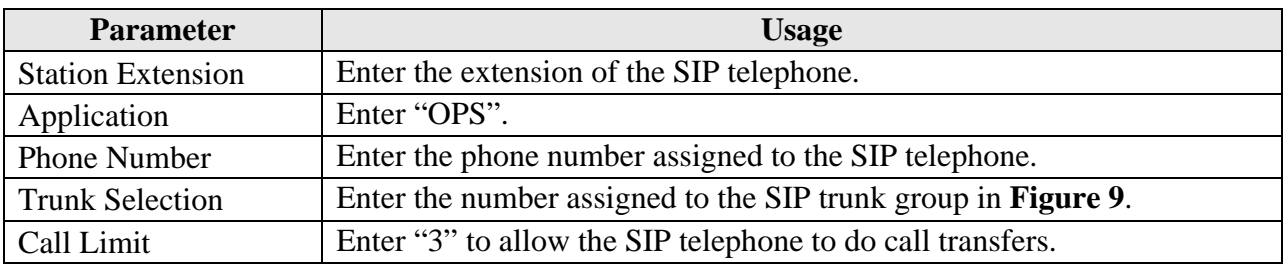

#### **Table 7: Parameters for Off-PBX-Telephone Station-Mapping**

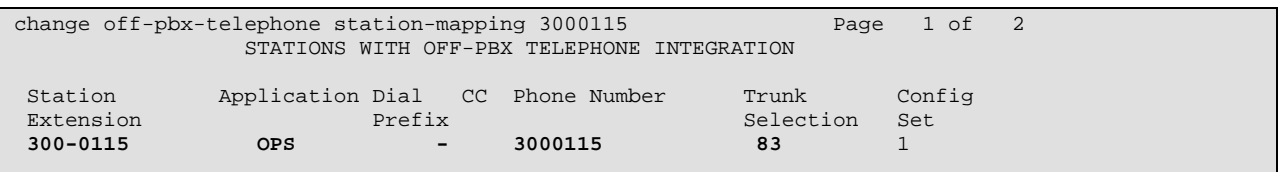

#### **Figure 18: Off-PBX-Telephone Form, Page 1**

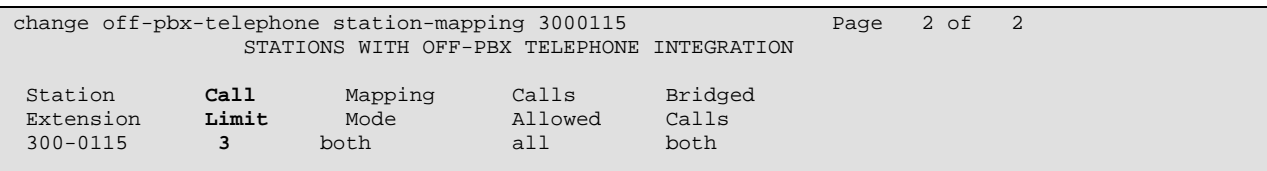

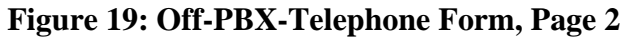

Use the **change feature-access-codes** command to assign feature codes required by SIP telephones, as shown in the following table:

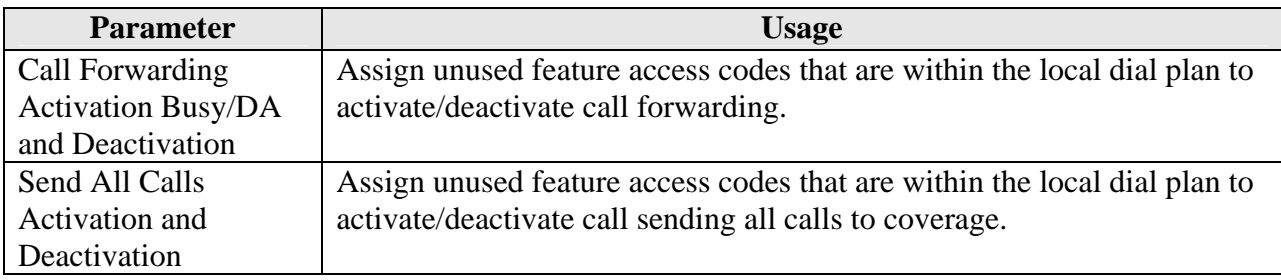

#### **Table 8: Parameters for the Feature Access Codes**

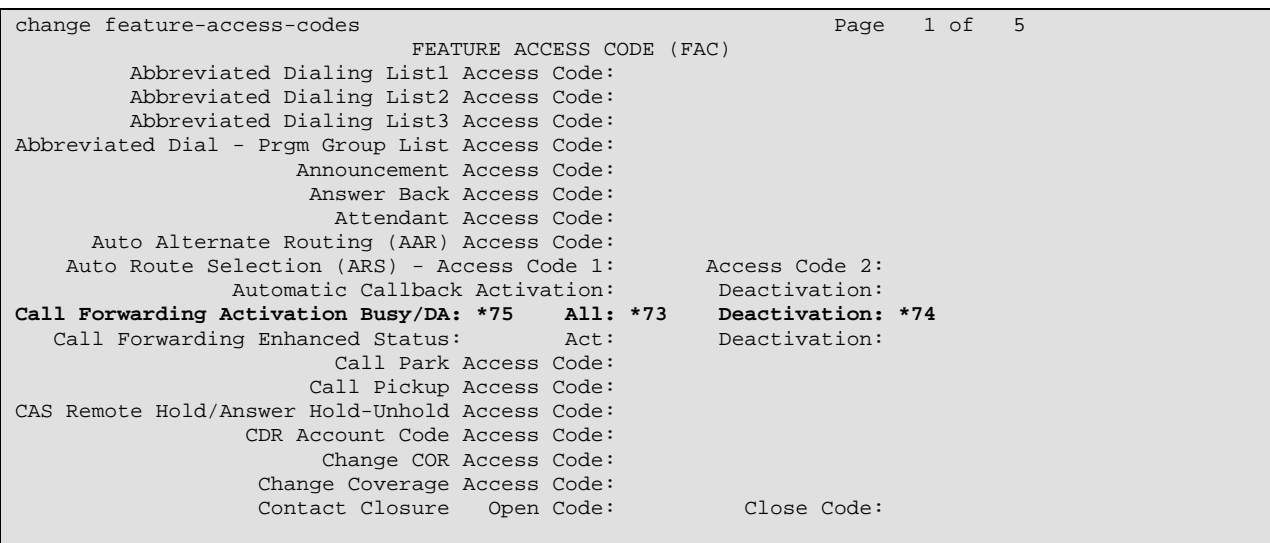

**Figure 20: Feature Access Codes Form, Page 1** 

| change feature-access-codes                    | 5<br>$3$ of<br>Page |
|------------------------------------------------|---------------------|
| FEATURE ACCESS CODE (FAC)                      |                     |
| Leave Word Calling Send A Message:             |                     |
| Leave Word Calling Cancel A Message:           |                     |
| Limit Number of Concurrent Calls Activation:   | Deactivation:       |
| Malicious Call Trace Activation:               | Deactivation:       |
| Meet-me Conference Access Code Change:         |                     |
|                                                |                     |
| PASTE (Display PBX data on Phone) Access Code: |                     |
| Personal Station Access (PSA) Associate Code:  | Dissociate Code:    |
| Per Call CPN Blocking Code Access Code:        |                     |
| Per Call CPN Unblocking Code Access Code:      |                     |
|                                                |                     |
| Priority Calling Access Code:                  |                     |
| Program Access Code:                           |                     |
|                                                |                     |
| Refresh Terminal Parameters Access Code:       |                     |
| Remote Send All Calls Activation:              | Deactivation:       |
| Self Station Display Activation:               |                     |
| Send All Calls Activation: *71                 | Deactivation: *72   |
| Station Firmware Download Access Code:         |                     |
|                                                |                     |

**Figure 21: Feature Access Code Form, Page 3** 

Use the **change off-pbx-telephone feature-name-extensions** command to assign extensions to features required by SIP telephones, as shown in the following table below. Note that the extensions used here are assigned to speed dial entries for SIP telephones, as shown in **[Table 12](#page-18-1)**.

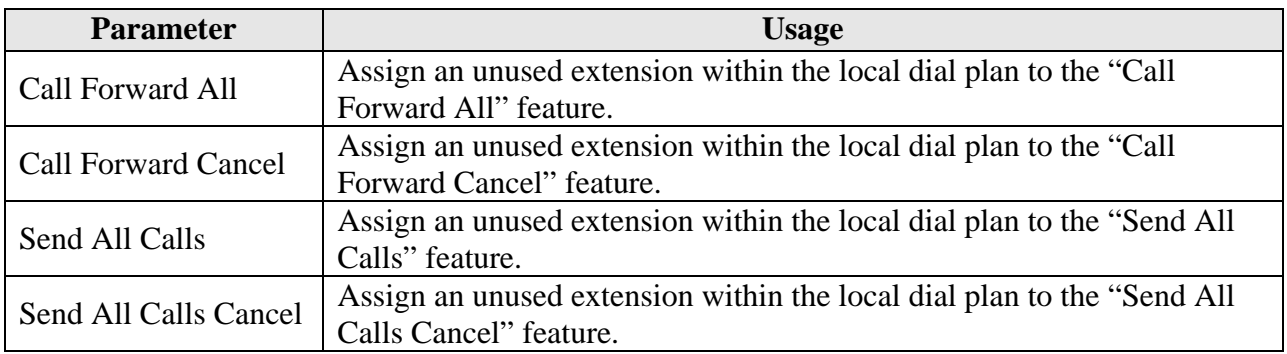

#### <span id="page-15-0"></span>**Table 9: Parameters for Off-PBX-Telephone Feature-Name-Extension**

| change off-pbx-telephone feature-name-extensions   | Page | 1 of | 2 |
|----------------------------------------------------|------|------|---|
| EXTENSIONS TO CALL WHICH ACTIVATE FEATURES BY NAME |      |      |   |
|                                                    |      |      |   |
|                                                    |      |      |   |
| Active Appearance Select:                          |      |      |   |
| Automatic Call Back:                               |      |      |   |
| Automatic Call-Back Cancel:                        |      |      |   |
| Call Forward All: 300-1804                         |      |      |   |
| Call Forward Busy/No Answer:                       |      |      |   |
| Call Forward Cancel: 300-1806                      |      |      |   |
| Call Park:                                         |      |      |   |
| Call Park Answer Back:                             |      |      |   |
| Call Pick-Up:                                      |      |      |   |
| Calling Number Block:                              |      |      |   |
| Calling Number Unblock:                            |      |      |   |
| Conference on Answer:                              |      |      |   |
| Directed Call Pick-Up:                             |      |      |   |
| Drop Last Added Party:                             |      |      |   |
| Exclusion (Toggle On/Off):                         |      |      |   |
| Extended Group Call Pickup:                        |      |      |   |
| Held Appearance Select:                            |      |      |   |
|                                                    |      |      |   |

**Figure 22: Off-PBX-Telephone Feature Name Extensions Form, Page 1** 

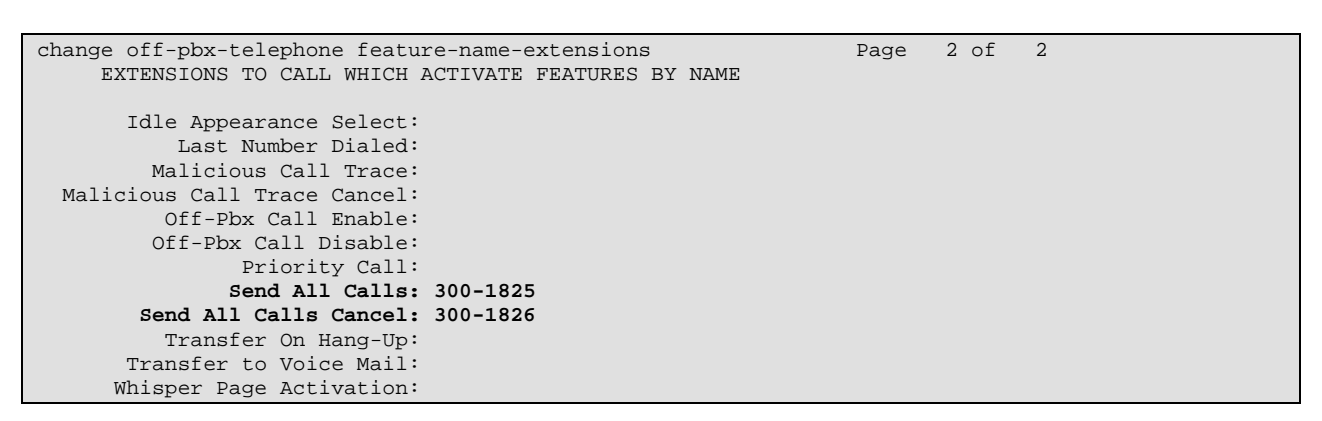

**Figure 23: Off-PBX-Telephone Feature Name Extensions Form, Page 2** 

Use the **change ip-network-region** command to configure the network region used by Avaya SES. Assign values for this command as shown in the following table.

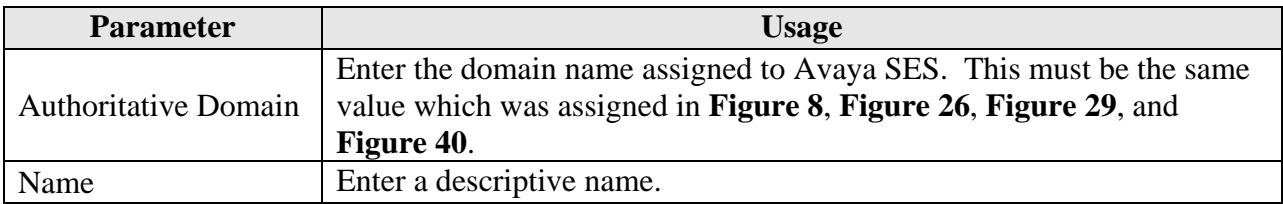

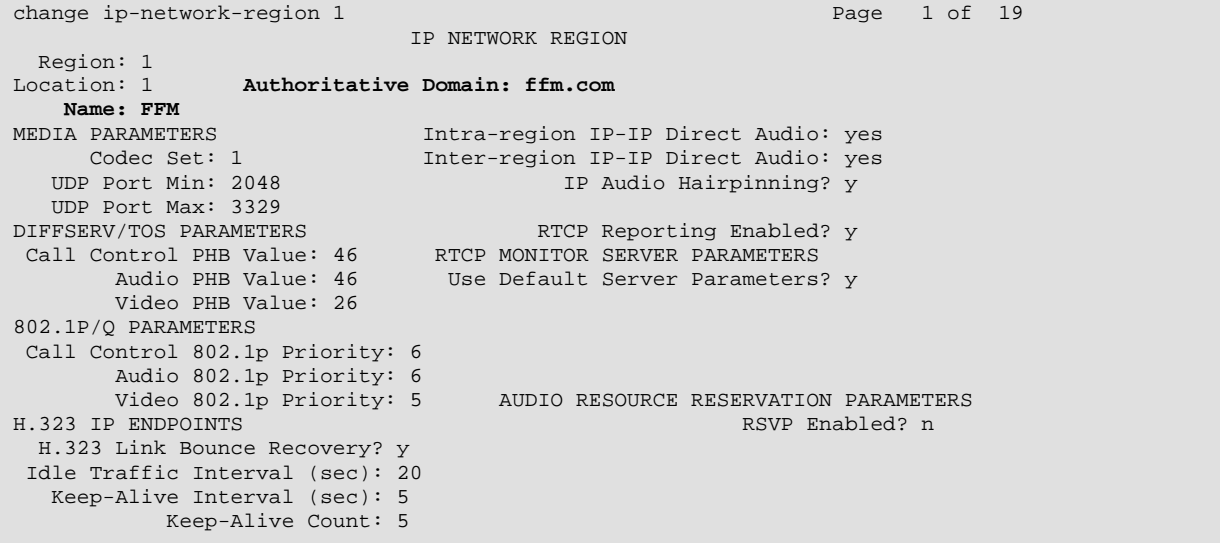

#### **Table 10: Parameters for IP-Network-Region 1**

#### <span id="page-17-0"></span>**Figure 24: IP-Network-Region Form**

Use the **change ip-codec-set** command to specify the codec to be used for the Network Region assigned to Avaya SES. Specify that the G.711A codec is to be used.

change ip-codec-set 1 and 2 and 2 and 2 and 2 and 2 and 2 and 2 and 2 and 2 and 2 and 2 and 2 and 2 and 2 and 2 IP Codec Set Codec Set: 1 **Audio** Silence Frames Packet **Codec** Suppression Per Pkt Size(ms) 1: **G.711A** n 2 20 2: 3: 4: 5: 6: 7:

#### **Figure 25: IP-Codec-Set Form**

MRR; Reviewed: SPOC 10/11/2007 Solution & Interoperability Test Lab Application Notes ©2007 Avaya Inc. All Rights Reserved.

## **3.2. Configure Avaya IP Telephones**

Configure the **46xxsettings.txt** text file to be used by Avaya IP Telephones. The parameters that are required to be configured in this file are shown in the following table. This is a "flat" ASCII file that must reside in the directory of the TFTP server accessible by the Avaya IP Telephones. Avaya IP Telephones must be configured so that the "FileSv" parameter is set to the address of the TFTP server that contains this configuration file, which is re-read each time the phone is restarted.

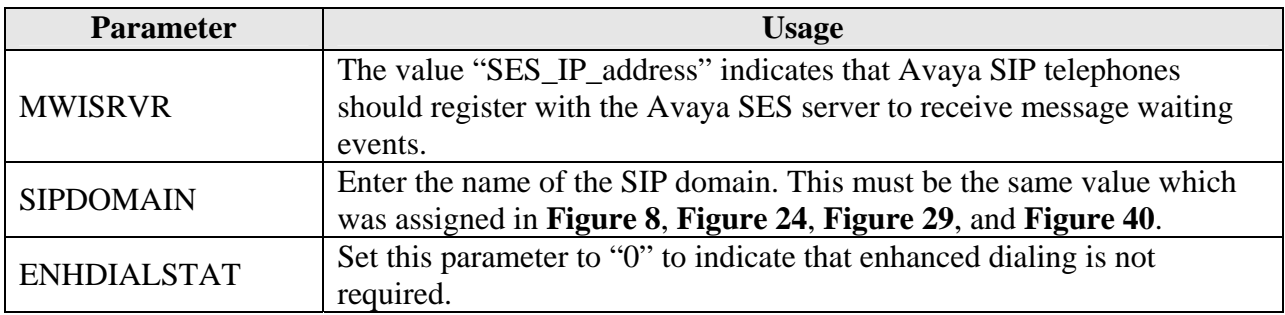

#### **Table 11: Parameters for Telephone Setting File**

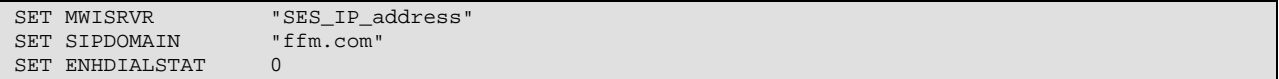

#### <span id="page-18-0"></span>**Figure 26: Telephone Settings File Content**

In addition to these settings, Avaya SIP Telephones must be configured manually to add speed dial entries to activate/deactivate Call Forwarding and Send All Calls features, by assigning the extensions that were assigned to the features shown in the following table to speed dial entries. These extensions are those that were assigned to using the **Off-Pbx-Telephone Feature-Name-Extensions** command described in **[Table 9](#page-15-0)**.

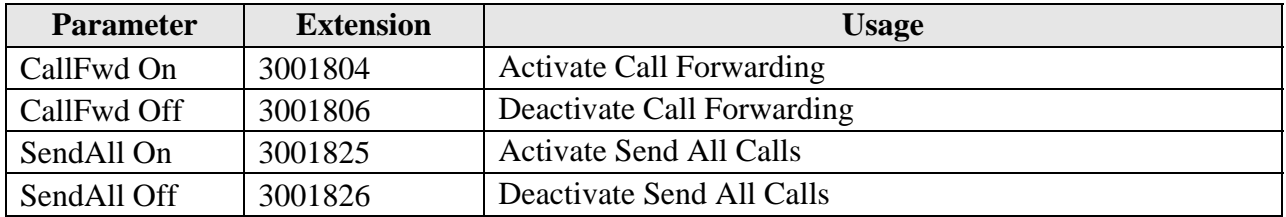

#### <span id="page-18-1"></span>**Table 12: Speed Dial Entry Assignments for Avaya SIP Telephones**

## **3.3. Configure Avaya SIP Enablement Services**

Log in to the Avaya SES Web-based Integrated Management tool by selecting the IP address of the Avaya SES server followed by "/admin" from the Web browser. After entering the login ID and password, select "Launch Administration Web Interface".

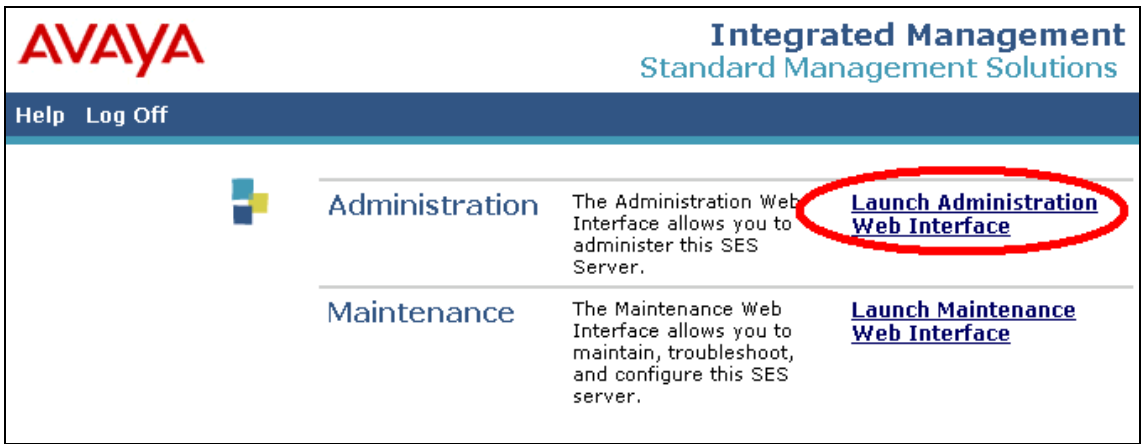

**Figure 27: SES Initial Greeting Screen** 

The SES Integrated Management top level menu is then displayed.

| <b>AVAYA</b>                                               |                                                 | <b>Integrated Management</b><br>SIP Server Management   |
|------------------------------------------------------------|-------------------------------------------------|---------------------------------------------------------|
| <b>Help</b><br>Exit                                        |                                                 | Server: 192.168.200.100                                 |
| <b>Top</b><br><b>■</b> Users<br>$\blacksquare$ Conferences | Top                                             |                                                         |
| ■ Media Server Extensions                                  | <b>Manage Users</b>                             | Add and delete Users.                                   |
| <b>Emergency Contacts</b><br>■ Hosts                       | <b>Manage Conferencing</b>                      | Add and delete Conference<br>Extensions.                |
| <b>■</b> Media Servers<br>Adjunct Systems                  | <b>Manage Media Server</b><br><b>Extensions</b> | Add and delete Media Server<br>Extensions.              |
| <b>Services</b>                                            | <b>Manage Emergency</b><br><b>Contacts</b>      | Add and delete Emergency<br>Contacts.                   |
| ■ Server Configuration                                     | <b>Manage Hosts</b>                             | Add and delete Hosts.                                   |
| ■ Certificate Management<br>IM Logs                        | <b>Manage Media</b><br><b>Servers</b>           | Add and delete Media Servers.                           |
| ■ Trace Logger<br>■ Export/Import to ProVision             | <b>Manage Adjunct</b><br><b>Systems</b>         | Add and delete Adjunct Systems.                         |
|                                                            | <b>Manage Services</b>                          | Start and stop server processes on<br>this host.        |
|                                                            | <b>Server Configuration</b>                     | Edit Properties of the system.                          |
|                                                            | Certificate<br><b>Management</b>                | Manage Certificates.                                    |
|                                                            | <b>IM Logs</b>                                  | Download IM Logs.                                       |
|                                                            | <b>Trace Logger</b>                             | Manage SIP Trace Logs.                                  |
|                                                            | <b>Export Import to</b><br><b>ProVision</b>     | Export and import data using<br>ProVision on this host. |

**Figure 28: SES Integrated Management Top Level Menu**

### **3.3.1. Configure Basic SES Parameters**

From the top-level management screen, select "Server Configuration" -> "System Properties". Enter the name to be assigned to the "SIP Domain". This must be the same value which was assigned in **[Figure 8](#page-8-0)**, **[Figure 24](#page-17-0)**, **[Figure 26](#page-18-0)**, and **[Figure 40](#page-32-0)**. Select the "Update" button.

<span id="page-21-0"></span>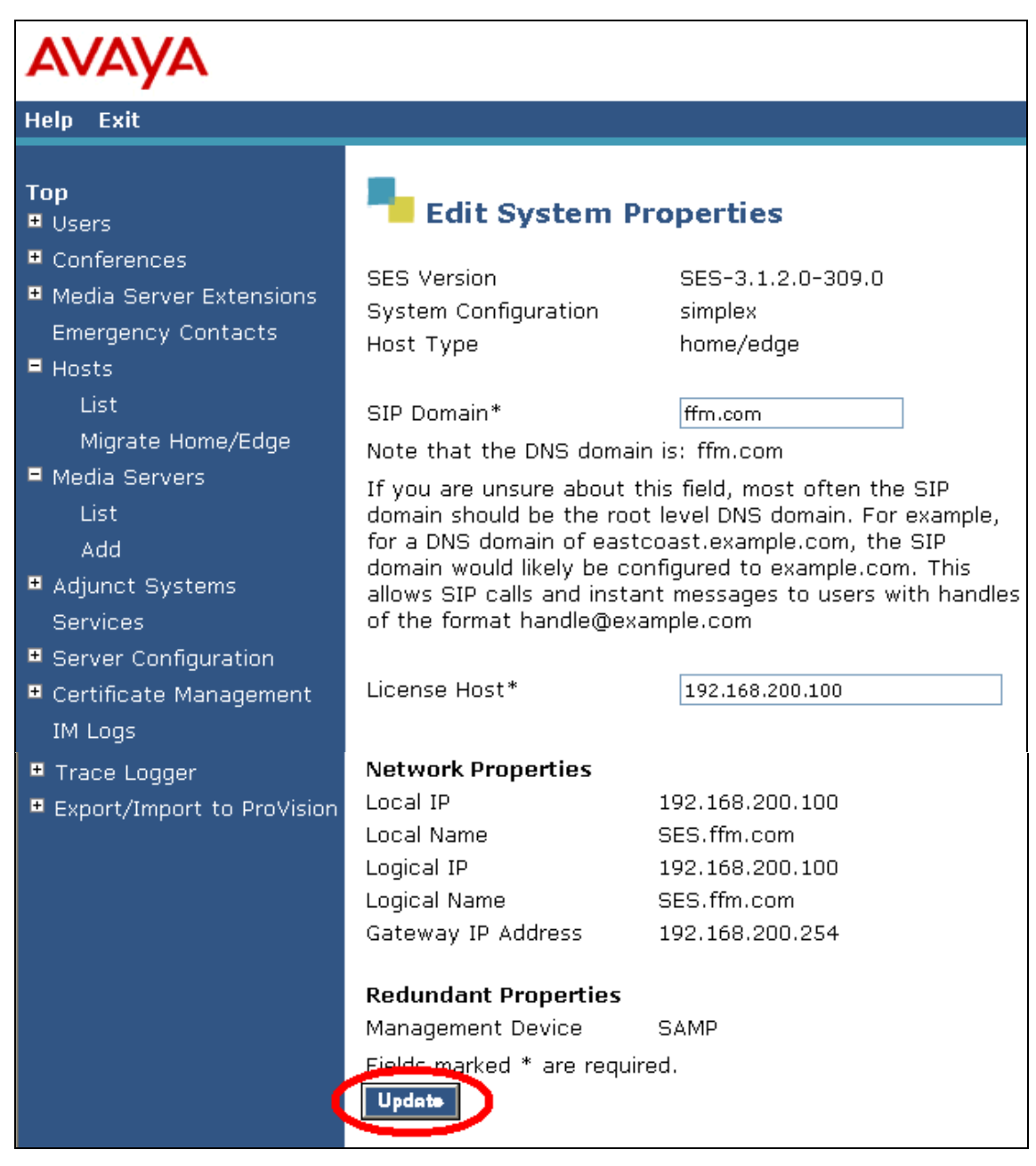

**Figure 29: Avaya SES Edit System Properties Screen** 

From the top-level management screen, click "Manage Hosts"  $\rightarrow$  "Add Host". Enter the IP address of the Avaya SES Server, a **DB password**, and a **Profile Service Password** that were allocated to the Avaya SES server when it was installed. Leave the other field assigned to their respective default values. Select the "Update" button.

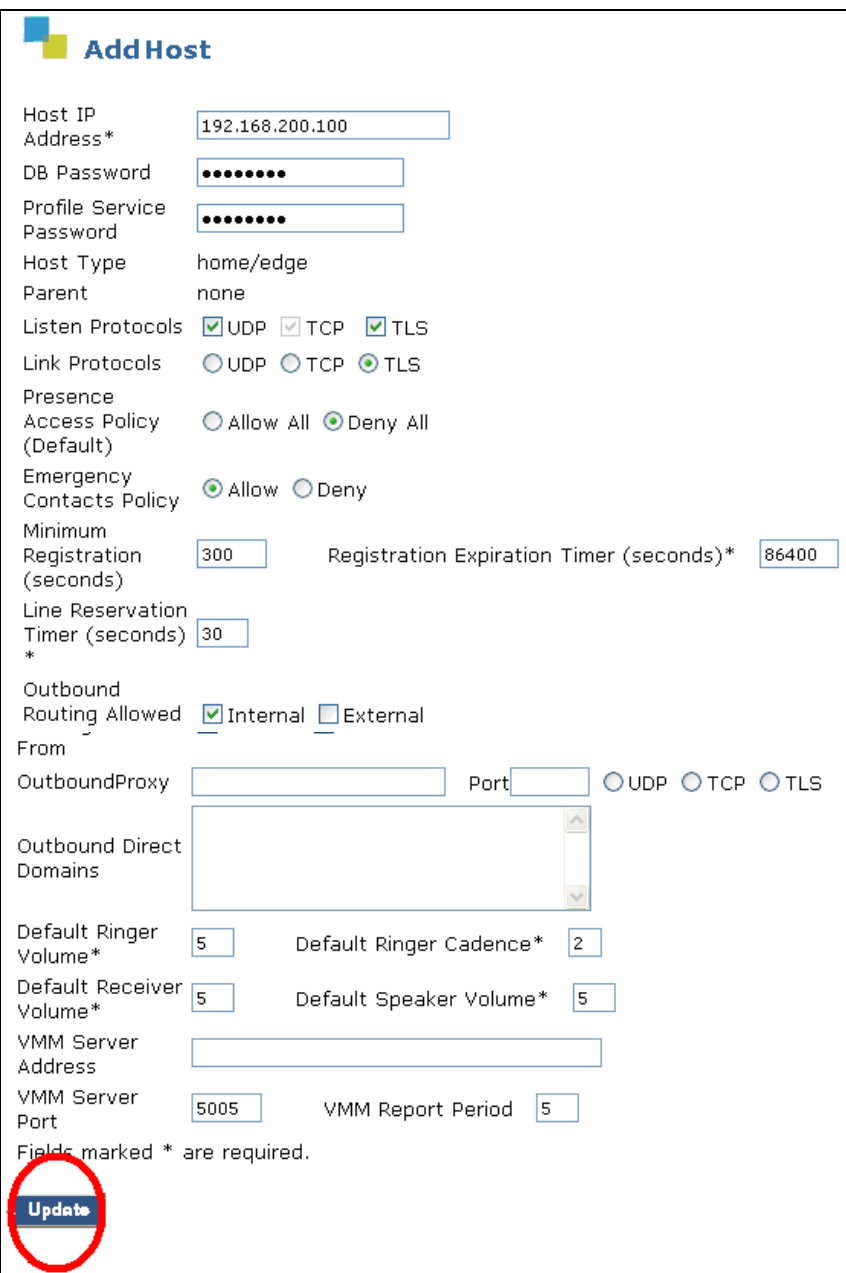

**Figure 30: Avaya SES "Add Host" Screen** 

### **3.3.2. Configure Interface to Avaya Communication Manager**

From the top-level management screen, select "Manage Media Servers"-> "Add Media Server". Assign a meaningful name to the "Media Server Interface Name". Select the IP address of the Avaya SES server as the "Host". Enter the address of the Avaya S8300 Server as the SIP Trunk IP Address. Select the "Add" button when these parameters have been entered.

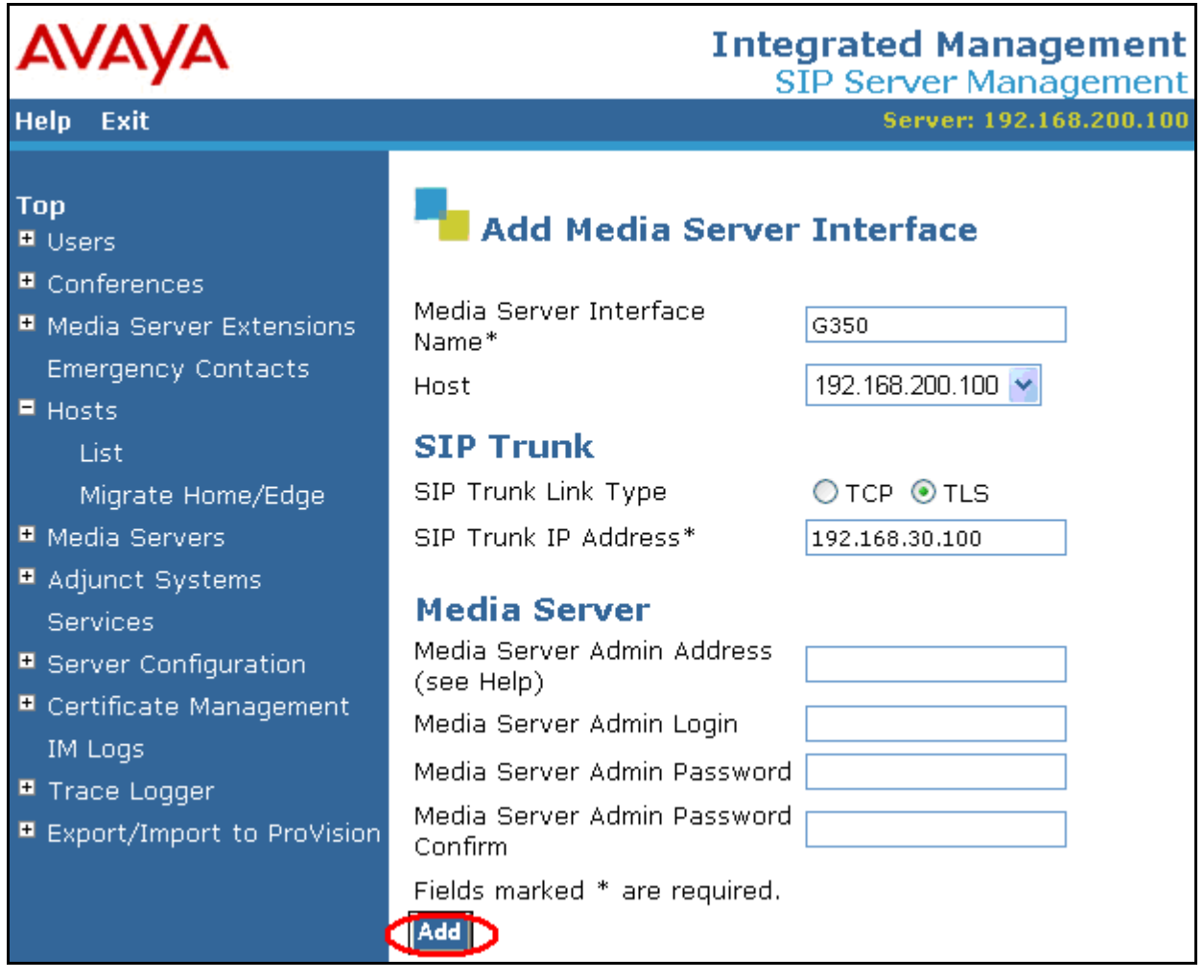

**Figure 31: Avaya SES Add Media Server Interface Screen** 

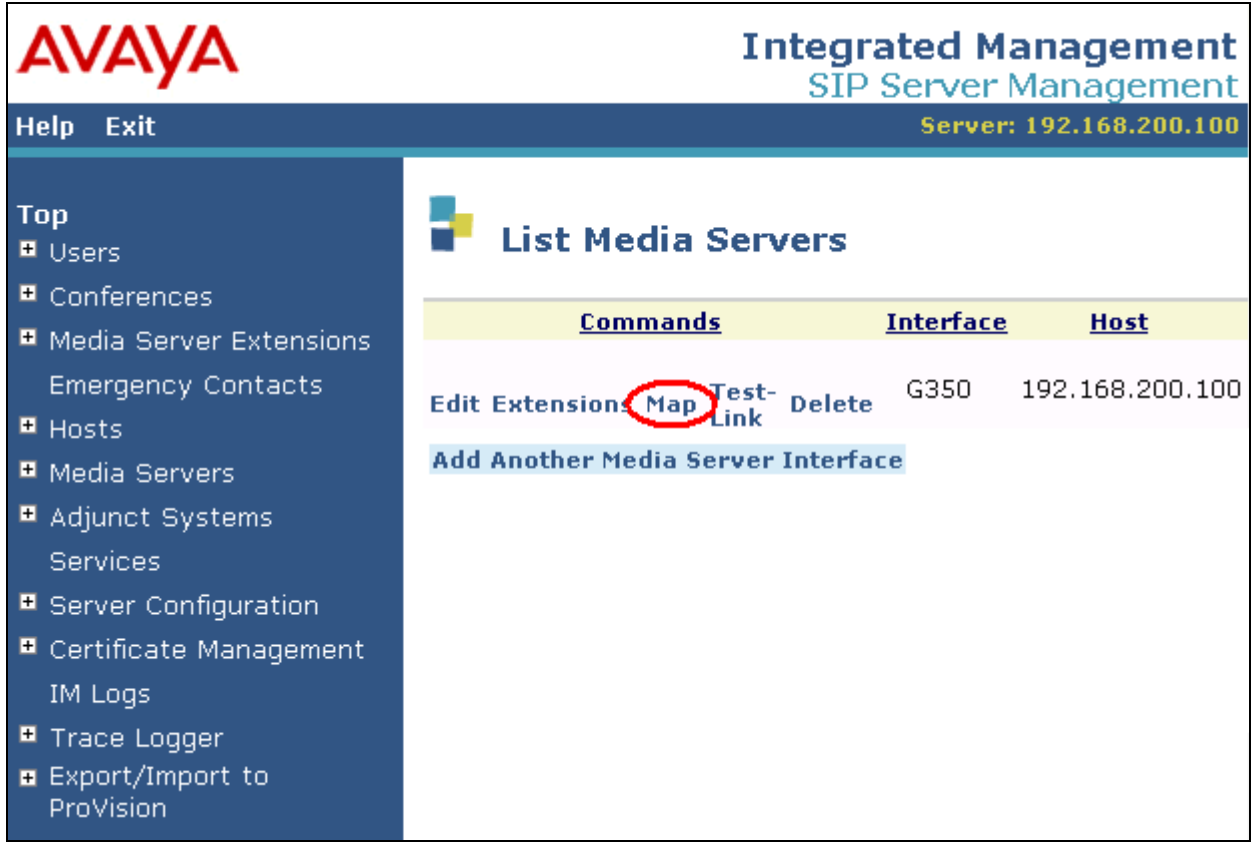

From the Media Server List screen select "Map" -> "Add Map In New Group".

**Figure 32: Media Server List Screen** 

Enter a meaningful name for the address map. Enter the "^sip:3.\*" to cause all calls to numbers beginning with "3" to be routed to the G350.

Click the **Add** button upon completion.

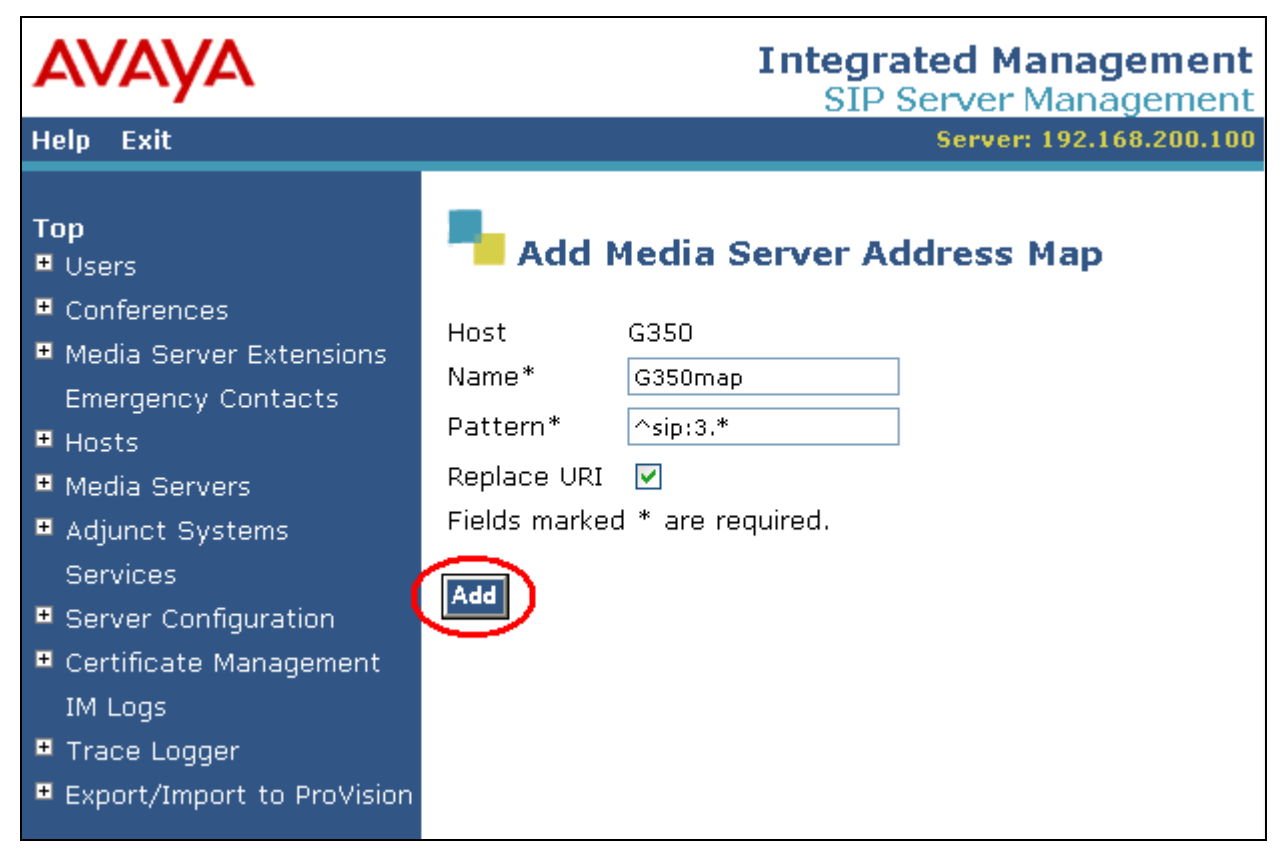

**Figure 33: Add Media Server Address Map** 

A default "contact" is added automatically using the default TLS port. This must be the same port address assigned to the SES signaling group as the "Near-end Listen Port" in **[Figure 8](#page-8-0)**.

<span id="page-26-0"></span>

| <b>AVAYA</b>                                        |      |                        |                             |                            |                                      | <b>Integrated Management</b><br><b>SIP Server Management</b> |                        |
|-----------------------------------------------------|------|------------------------|-----------------------------|----------------------------|--------------------------------------|--------------------------------------------------------------|------------------------|
| Exit<br><b>Help</b>                                 |      |                        |                             |                            |                                      | Server: 192.168.200.100                                      |                        |
| <b>Top</b><br><b>■</b> Users<br>■ Conferences       |      |                        |                             |                            | <b>List Media Server Address Map</b> |                                                              |                        |
| <b>E</b> Media Server<br>Extensions                 | Host |                        | G350                        |                            |                                      |                                                              |                        |
| Emergency                                           |      | <b>Commands</b>        | Name                        | <b>Commands</b>            | Contact                              |                                                              |                        |
| Contacts                                            |      |                        | Edit Delete G350Map         |                            |                                      |                                                              |                        |
| $H$ Hosts<br>List                                   |      |                        |                             | Edit Delete sip: \$(user)  |                                      | @192.168.30.100:5061;transport=tls                           |                        |
| Migrate<br>Home/Edge                                |      | <b>Add Another Map</b> |                             | <b>Add Another Contact</b> |                                      |                                                              | <b>Delete</b><br>Group |
| <b>E</b> Media<br><b>Servers</b>                    |      |                        |                             |                            |                                      |                                                              |                        |
| <b>■</b> Adjunct<br>Systems                         |      |                        | <b>Add Map In New Group</b> |                            |                                      |                                                              |                        |
| Services                                            |      |                        |                             |                            |                                      |                                                              |                        |
| <b>E</b> Server                                     |      |                        |                             |                            |                                      |                                                              |                        |
| Configuration<br><b>■</b> Certificate<br>Management |      |                        |                             |                            |                                      |                                                              |                        |
| IM Logs                                             |      |                        |                             |                            |                                      |                                                              |                        |
| ■ Trace Logger                                      |      |                        |                             |                            |                                      |                                                              |                        |
| ■ Export/Import<br>to ProVision                     |      |                        |                             |                            |                                      |                                                              |                        |

**Figure 34: Media Server with Default Contact** 

## **3.3.3. Configure SIP Interface to NovaConf**

From the top level menu select "Manage Hosts" -> "List Hosts". Select the "Map" -> "Add Map" In New Group" menu point to add a host map for NovaConf.

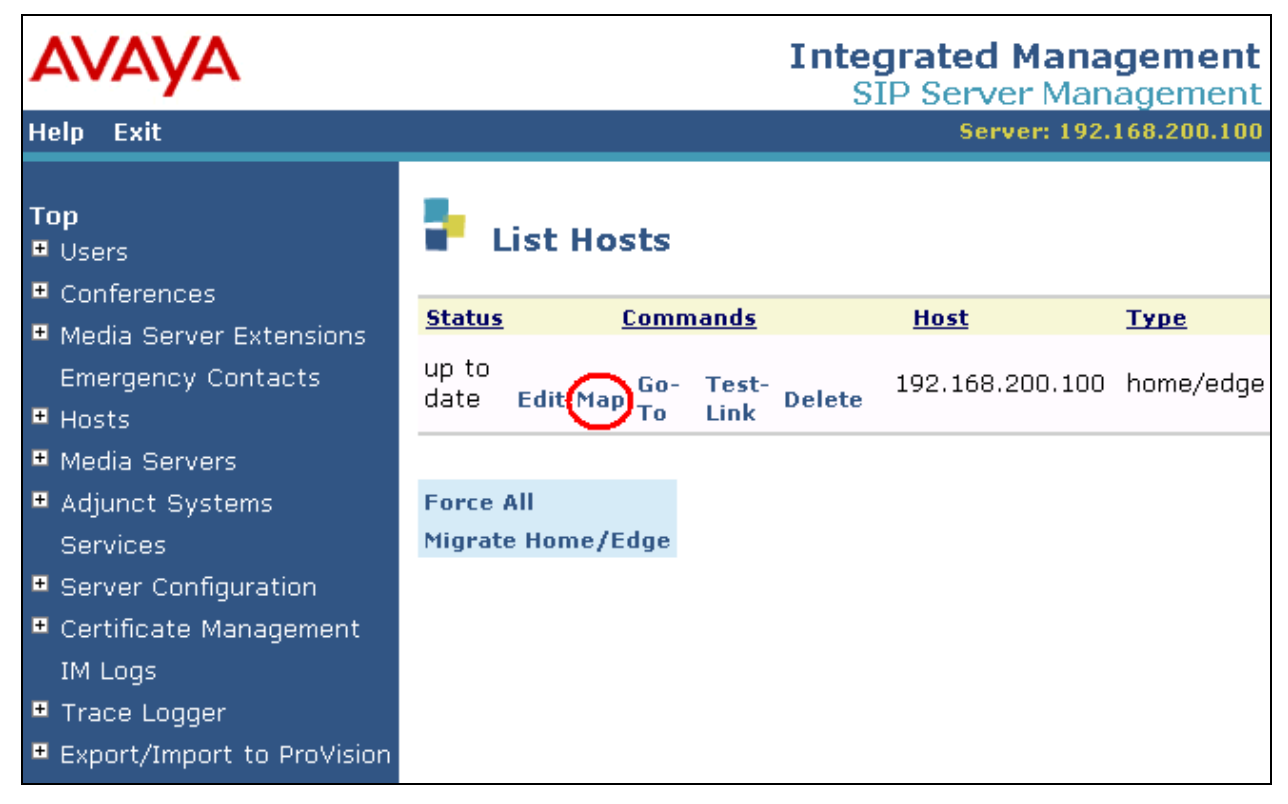

**Figure 35: SES Host List** 

Enter a meaningful name for the host map and patent which matches the telephone extensions assigned to NovaConf. The pattern "^sip:7.\*" matches all SIP telephone numbers assigned to NovaConf (numbers beginning with "7"). Click the "Add" button upon completion.

![](_page_28_Picture_41.jpeg)

**Figure 36: SES Host Address Map for NovaConf** 

When the Host Address Map list is displayed, select "Add Contact" to create a contact for NovaConf. Enter "sip:\$(user)@"<NovaConf IP address>";"<NovaConf port>";transport=udp". Upon completion of this form, click "Add".

![](_page_29_Picture_1.jpeg)

**Figure 37: SES Host Contact for NovaConf** 

## **3.3.4. Configure Users for SIP Endpoints**

This step can be omitted if no SIP endpoints are present in the configuration. From the top level menu, select the "Manage Users" -> "Add User" menu entries. Enter the extension of the user to be added as the "Primary Handle". This is the same extension that was configured in **Section [3.1.7](#page-13-0)**. Enter a Password and First/Last name of the user, check the "Add Media Server Extension" box, and click "Add".

![](_page_30_Picture_57.jpeg)

 **Figure 38: Avaya SES "Add User" Screen**

Enter the Media Server Extension for the User ID 3000115 (the extension of the Avaya SIP telephone). Select the Media Server (refer to **Figure 32**) and from the drop down box and click "Add" to continue.

![](_page_31_Picture_1.jpeg)

 **Figure 39: Avaya SES Add Media Server Extension Screen** 

## **3.4. Configure NovaConf**

### **3.4.1. Configuration file NovaConf.ini**

The NovaConf.ini configuration file is a "flat" ASCII file that can be edited with a text editor. This file is contained in the main installation directory on the NovaConf server (e.g. C:\Program Files\NovaConf). The values within this file must be set as shown in **[Figure 40](#page-32-0)**. The values for those items shown in bold may vary, depending on the configuration of external components. The values to be used for these entries are described in the following table.

![](_page_32_Picture_130.jpeg)

#### **Table 13: Parameters for Telephone Setting File**

```
[CallInfo] 
CardDriver=3 
DefaultCallingParty=7111111 
[VoIP] 
DriverPref=3 
LocalUserName=7111111 
SIP_Gateway=ffm.com,192.168.200.100 
[NovaConf] 
Rufnummer=7111111
```
#### <span id="page-32-0"></span> **Figure 40: NovaConf.ini Configuration File Content**

## **3.4.2. Configure NovaConf Application**

Use the Windows "Start" button to select the program "NovaConf Webclient". After entering the user name and password, the NovaConf startup screen is displayed. Click the "Show users" icon to show potential conference participants.

![](_page_33_Picture_2.jpeg)

**Figure 41: NovaConf Startup Screen** 

#### **3.4.2.1 Configure Users**

Assuming that no other users have been defined, the user designated as administrator is displayed. The configuration of the administrator is beyond the scope of these Application Notes. See reference [\[4\]](#page-45-0) for additional information. Click the "New person" icon to add a potential conference participant. A conference user should be configured for each of the telephone extensions shown in **[Table 2](#page-3-0)**.

![](_page_34_Picture_2.jpeg)

**Figure 42: NovaConf User Configuration Screen** 

In the "Personal details" tab, enter the user's name in the "Name" field (name not entered in Figure 46) and a numeric PIN code to be assigned to the user in the "PIN code" field. The user will use this PIN code when an authorization sequence for a conference operation is required.

![](_page_35_Picture_43.jpeg)

**Figure 43: NovaConf Edit Personal Details Screen** 

Select the "Telephone numbers" tab to enter the telephone number to be assigned to the user. For testing purposes, it is sufficient to configure one telephone extension, which can be entered into the "Office 1" field. Click the "Save changes" button to save the user's configuration and return to the "Person definitions" screen.

![](_page_36_Picture_44.jpeg)

**Figure 44: NovaConf Edit User Telephone Numbers Screen** 

When users have been allocated for each of the extensions in **[Table 2](#page-3-0)**, the newly configured users are now listed in the "Person definitions" screen. Click the "Show conference" icon to continue.

| Edit<br>Program        | Reports<br>$\overline{?}$ |                 |              |               |   | Christoph Rölli |
|------------------------|---------------------------|-----------------|--------------|---------------|---|-----------------|
|                        | Person definitions        |                 |              |               |   | $\odot$         |
| Show conference        | New person                | Search person   | Show all     |               |   |                 |
|                        | Pers. No.                 | Name            | Personal no. | User name     |   |                 |
|                        | 37                        | Apparat 3000001 |              |               | ß | B               |
| New conference         | 38                        | Apparat 3000115 |              |               | 信 | h               |
|                        | 36                        | Apparat 3000133 |              |               | 信 | 哈               |
|                        | 35                        | Apparat 3000134 |              |               | 6 | Pa              |
|                        | 34                        | Apparat 3000136 |              |               | 扈 | 中               |
| Current conferences    | $\overline{1}$            | Christoph Rölli |              | Administrator | 這 | h               |
| Show users<br>New User |                           |                 |              |               |   |                 |
| T.<br>Backup           |                           |                 |              |               |   |                 |

**Figure 45: NovaConf Personal User Display Screen** 

#### **3.4.2.2 Configure Conferences**

From the "Predefined Conferences" screen, click the "New Conference" button to create a new conference. This operation is performed once for each of the three conference types used by the tests described in these Application Notes: incoming conference, outgoing conference, and adhoc conference.

![](_page_38_Picture_2.jpeg)

**Figure 46: Predefined Conference List Screen**

The "Common" tab of the "Edit conference" screen allows the creation of various conference types. Enter the parameters for the conference to be configured as shown in the table below.

![](_page_39_Picture_75.jpeg)

#### **Table 14: NovaConf Conference Common Configuration Parameters**

![](_page_39_Picture_76.jpeg)

**Figure 47: NovaConf New Outgoing Conference Screen**

![](_page_40_Figure_0.jpeg)

Select the "User" tab and allocate users to the conference using "drag and drop" operations.

 **Figure 48: NovaConf User Allocation via Drag and Drop** 

A newly selected conference participant is removed from the list of "Users" and added to the list of "Users in Conference". Repeat this operation for all users who are to participate in the conference.

![](_page_41_Picture_1.jpeg)

**Figure 49: NovaConf Conference After Allocation of First Participant** 

Select the "Timetable" tab and configure the parameters in the "Next execution" area of this screen as shown in the following table. Click the "Save changes" button after completion.

![](_page_42_Picture_78.jpeg)

### **Table 15: NovaConf Conference Timetable Configuration Parameters**

![](_page_42_Picture_79.jpeg)

**Figure 50: NovaConf Conference Timetable** 

# **4. Interoperability Compliance Testing**

The interoperability compliance tests included feature and serviceability testing.

The feature testing focused on testing scenarios that involve interaction between the NovaConf server and Avaya products, including various sequences involving the following:

- Verification of the ability to establish conferences initiated by various Avaya telephones calling the NovaConf server.
- Verification of the ability of the NovaConf server to establish conferences by calling various Avaya telephones.
- Verification of the ability of the NovaConf server to establish conferences with parties that have activated call diversion. The conference should be established with the diverted-to station.
- Verification of the ability of NovaConf to recognize DTMF tones.
- Verification of the ability of Avaya telephones to correctly log unanswered conference calls.

The serviceability testing focused on verifying that the NovaConf product components can recover from interruption to interface connections that can occur during routine maintenance activities. The NovaConf server was also tested for recovery from unexpected power interruption.

## **4.1. General Test Approach**

The test method employed can be described as follows:

- Correct interoperation between the NovaConf server and Avaya Communication Manager was verified by confirming that the various telephony operations that can be invoked by conferencing activity all function properly.
- NovaConf server robustness was tested by verifying its ability to recover from interruptions to its external connections via the LAN between the NovaConf and the network.
- Verifying the ability to recover from power interruptions to the NovaConf server further tested its robustness.

All testing was performed manually. The tests were all functional in nature, and no performance testing was done.

## **4.2. Test Results**

The following was observed during testing:

• It is not possible for NovaConf to detect that an Avaya 4600 Series H.323 phone is disconnected, as Avaya Communication Manager does not report this status to the caller.

# **5. Verification Steps**

The following steps can be performed to verify the basic operation of the various system components:

- Verify that Avaya Communication Manager and the NovaConf server can ping each other. The "ping" command can be executed from the NovaConf server by executing the "cmd" component via the run facility from the Windows "Start" control and entering "ping" followed by the IP address to which the ping message is to be sent. The "ping" command can be executed from Avaya Communication Manager via an SSH login session.
- Verify that the Avaya IP Telephones can call each other.
- From the Avaya Communication Manager SAT terminal, use the "status trunk" command to verify that the ports for the SIP trunk connected to NovaConf are in the "in-service/idle" state.
- Verify that each of the Avaya Telephones can call the extension allocated to NovaConf to participate in an incoming conference.
- Verify that it is possible for NovaConf to call each of the Avaya IP Telephones to participate in an outgoing conference.
- Verify that it is possible to navigate the NovaConf voice menu from each of the Avaya Telephones by calling the NovaConf extension, and entering key sequences in response to prompting requests from NovaConf.
- Verify the ability of Avaya Telephones to correctly log unanswered calls by initiating an unanswered conference call from NovaConf to each of the Avaya Telephones, verifying the name and number in the log of the telephone, and subsequently dialing the caller from the telephone log.
- From the Avaya SES Maintenance Web Interface, select the "Status Summary" screen and verify that the server is in "Active" mode, no alarms are being generated, the "Server Hardware" is "okay", and that server "Processes" are "okay".
- Verify that it is possible to place calls between SIP and H.323 telephones.

# **6. Support**

Technical support from NovaLink can be obtained through the following:

 NovaLink GmbH Businesstower Zuercherstrasse 310 8500 Frauenfeld Switzerland [helpdesk@novalink.ch](mailto:simon.zwahlen@novalink.ch) Phone: +41 52 762 66 77 Fax: +41 52 762 66 99

# **7. Conclusion**

These Application Notes describe the conformance testing of the NovaConf with Avaya Communication Manager. The various features of the NovaConf that involve its telephone interface were tested. A detailed description of the configuration required for both the Avaya and the NovaLink equipment is documented within these Application Notes. NovaConf passed all of the tests performed, which included both functional and robustness tests.

# **8. Additional References**

- [1] *Administrator Guide for Avaya Communication Manager*, February 2007, Issue 3, Document Number 03-300509
- [2] *Feature Description and Implementation for Avaya Communication Manager*, February 2007, Issue 5, Document Number 555-245-205
- [3] *Installing and Administering SIP Enablement Services*, March 2007, Issue 2.1, Document Number 03-600768
- <span id="page-45-0"></span>[4] *NovaConf 7.5 manual*, May 2007

#### **©2007 Avaya Inc. All Rights Reserved.**

Avaya and the Avaya Logo are trademarks of Avaya Inc. All trademarks identified by ® and ™ are registered trademarks or trademarks, respectively, of Avaya Inc. All other trademarks are the property of their respective owners. The information provided in these Application Notes is subject to change without notice. The configurations, technical data, and recommendations provided in these Application Notes are believed to be accurate and dependable, but are presented without express or implied warranty. Users are responsible for their application of any products specified in these Application Notes.

Please e-mail any questions or comments pertaining to these Application Notes along with the full title name and filename, located in the lower right corner, directly to the Avaya DevConnect Program at [devconnect@avaya.com](mailto:devconnect@avaya.com).